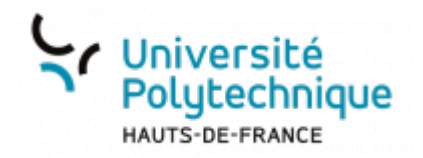

# **5. Organiser une session pour grand groupe (Webinaire > 150 participants)**

## **Côté enseignant :**

Vous disposez d'un salon qui est destiné à tous vos enseignements à plus de 80 étudiants. Il s'appelle LiveStream01 et est disponible sur votre interface BBB : <https://bbb.uphf.fr> II n'y aura que 3 utilisateurs : vous et deux machines (Live et LiveStreaming Chat) qu'il ne faut pas supprimer car elles assurent l'interface avec Pod.

## **Côté étudiants :**

L'accès se fait via une adresse fixe et avec un code d'accès qu'ils devront utiliser à chaque fois (ces éléments vous sont communiqués lors de la création du dispositif) Par défaut, tous les étudiants devront être authentifié sur Pod pour pouvoir y accéder. Si cela pose problème car vous avez des étudiants qui ne sont pas encore inscrits, cela peut être modifié, il suffit de nous en faire part. Cette adresse n'est pas exposée sur Pod ; seul l'enseignant en a connaissance mais elle peut être trouvée facilement ; raison pour laquelle nous avons mis un code d'accès.

#### **Chat / fil de discussion**

Les étudiants disposent d'une zone leur permettant de vous poser des questions via le chat/fil de discussion. Ces interventions sont visibles de votre côté dans le fil de discussion. Cependant, quand un étudiant postera un message sur le chat vous ne verrez pas apparaître le nom de l'étudiant en question mais le nom du robot (LiveStreamingChat). Il est donc conseillé de donner des consignes aux étudiants et par exemple de leur demander de noter avant chaque question leur nom et prénom (sauf si vous ne souhaitez pas avoir cette information)

#### **Quelques éléments supplémentaires :**

- Il y a un temps de latence de 15 secondes entre ce que vous dites et ce que vous montrez à l'écran, et le moment où cela s'affiche dans Pod. Pas de temps de latence pour le chat entre le moment où l'étudiant le poste et le moment où vous le recevez.
- L'étudiant qui accède à Pod doit attendre que votre BBB se lance pour voir quelque chose. L'image est rafraîchie régulièrement. La diffusion commence automatiquement dès que vous avez ouvert BBB.

Par défaut, l'étudiant qui arrive sur Pod a le son coupé. Il doit donc ouvrir le son de la vidéo en bas à gauche pour entendre ce que vous dites.

outils:enseignement:bbb:i. creer et parametrer une salle:5.organiser une session pour grand groupe webinaire 150 participants https://www.uphf.fr/wiki/doku.php/outils/enseignement/bbb/i. creer et parametrer une salle/5.org

Si à un moment vous considérez que vous n'avez plus besoin de ce LiveBBB car vous n'avez plus de grands groupes, par exemple, merci de nous en faire part pour que nous puissions attribuer ce live à un autre enseignant.

N'hésitez pas à vous connecter des 2 côtés et à voir au préalable ce que cela donne. Vous pouvez ainsi inscrire ces liens (ressource de type lien web) et ces éléments dans votre espace Moodle, pour que vos étudiants disposent de toutes les infos à un même endroit.

Pour disposer de ce type de service, merci de contacter cours-en-ligne@uphf.fr et de communiquer les informations suivantes :

Votre nom et prénom

Last update: 2024/02/23 10:34

- Présentation des groupes concernés
- La période concernée

From: <https://www.uphf.fr/wiki/>- **Espace de Documentation** Permanent link: **https://www.uphf.fr/wiki/doku.php/outils/enseignement/bbb/i. creer** Last update: **2024/02/23 10:34**

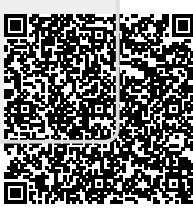